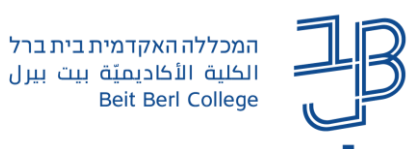

#### **שימוש בפעילות משחקים במערכת moodle - מדריך לסטודנט**

פעילות משחקים מאפשרת לסטודנטים לתרגל את החומר הנלמד בצורה מהנה. משחקים יכולים להתבסס על שאלות שנכתבו במאגר השאלות, על אגרוני מונחים שיש בקורס או על בחנים.

#### **תוכן**

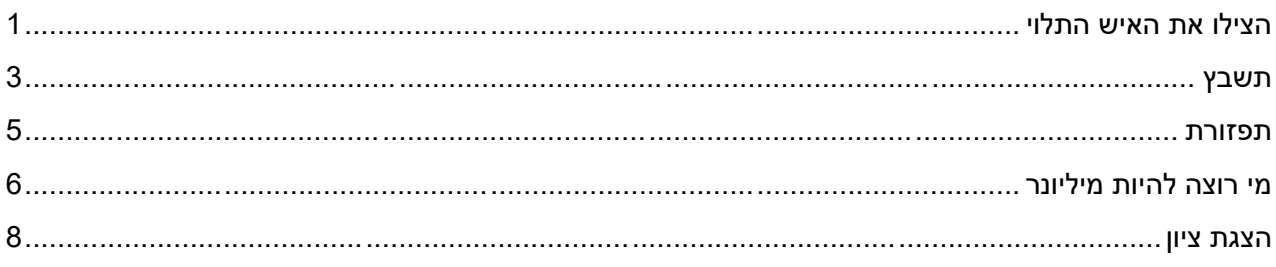

# <span id="page-0-0"></span>**הצילו את האיש התלוי**

מטרת המשחק: לסיים את המשחק מבלי "להתלות". על המשתתף לענות על המושג המהווה תשובה להגדרה המוצגת.

במהלך המשחק, יש ללחוץ על אותיות המרכיבות את הפתרון. לחיצה על אות שאינה מתאימה תוסיף עוד חלק מהציור של האיש התלוי, שמייצג את מספר הטעויות המצטברות.

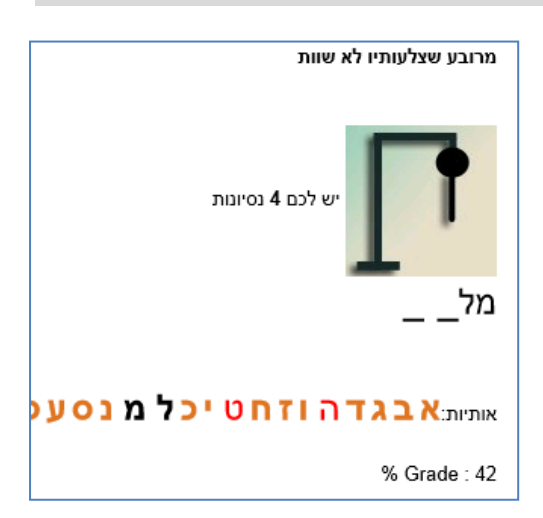

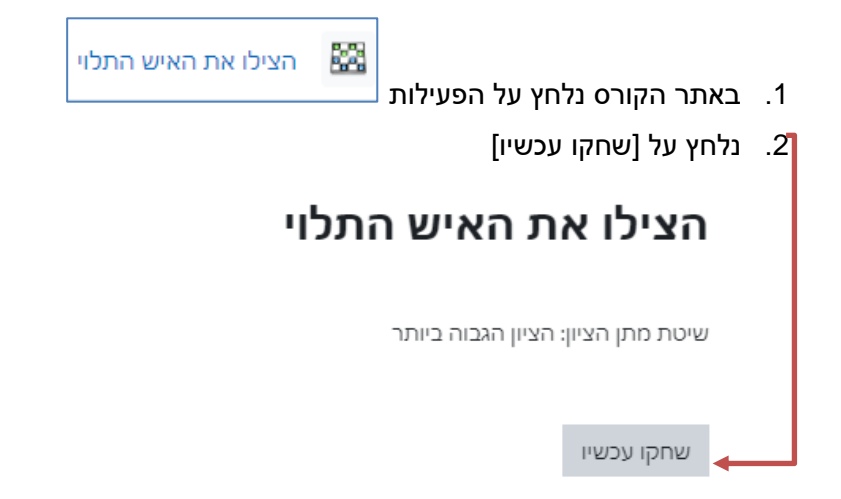

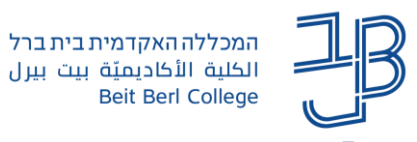

.3 תופיע הגדרה כדי לענות, נלחץ על אחת מאותיות הא"ב.

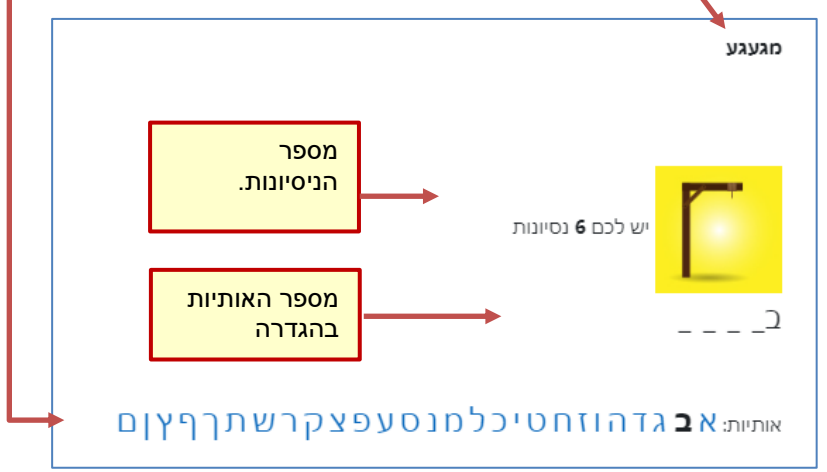

.4 אם האות שנלחצה היא חלק מהתשובה, אז היא תופיע בכל מקום בו היא אמורה להיות. לדוגמה אם התשובה להגדרה היא פילוסופיה, אז נלחץ על האות פ והתוצאה תהיה פ \_ \_ \_ \_ \_ פ \_ \_.

שימו לב שאותיות סופיות נמצאות בנפרד בסוף רשימת האותיות. לכן אם ההגדרה היא פילוסוף, ולחצנו על האות פ, התוצאה תהיה פ \_ \_ \_ \_ \_ \_ והאות ף לא תופיע.

אם האות שלחצנו אינה חלק מהתשובה, אז היא תיצבע באדום, מספר הטעויות המותרות יפחת ולציור האיש התלוי יתווסף קו.

5. לאחר שנסיים לענות על המילה. תוצג התשובה והניקוד**-**

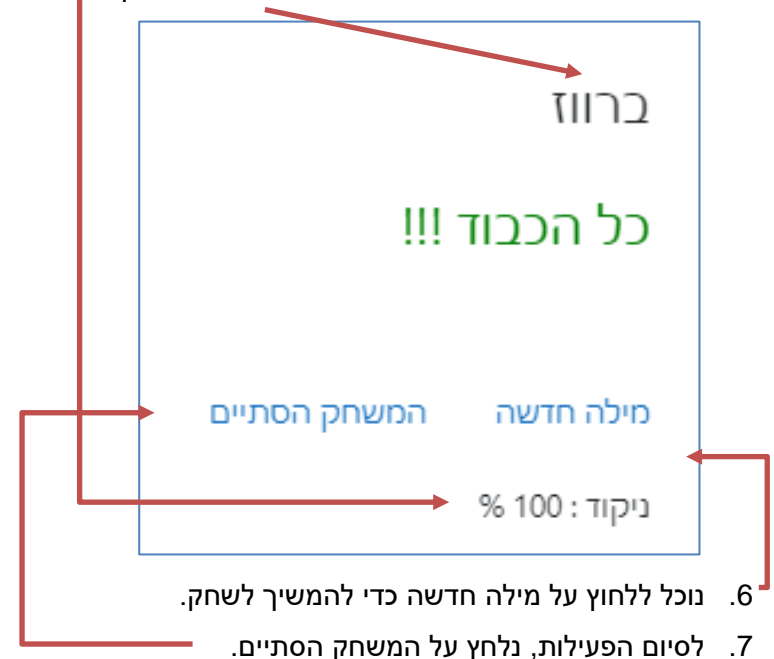

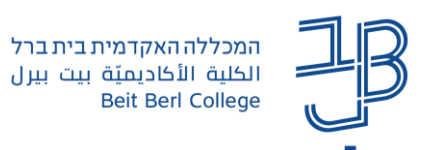

המרכז להוראה ולמידה مركز التدريس والتعلُّم The Teaching & Learning Center

## <span id="page-2-0"></span>**תשבץ**

מטרת המשחק: לפתור את התשבץ במלואו בהתאם להגדרות המוצגות.

במהלך המשחק יש להצביע על משבצת בתשבץ ואז מוצגת הגדרה. יש לענות על ההגדרה באמצעות הקלדת המושג הנכון. הקלדת המילים תציג אותן בתשבץ.

> יש לשים לב, שלמרות שהמילים מוצגות בתשבץ,  $\checkmark$ אין לפרש זאת בהכרח כתשובה נכונה.

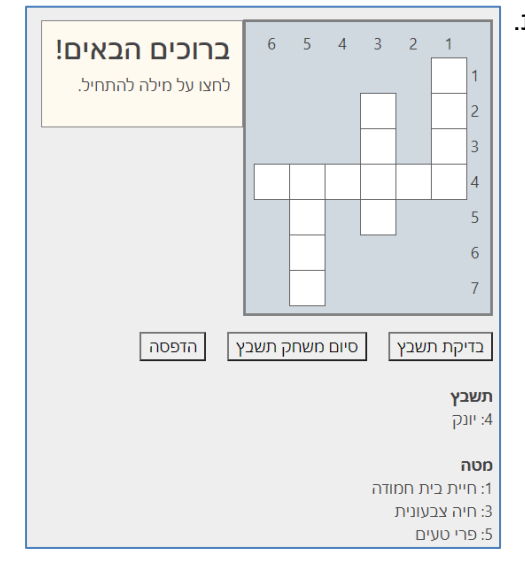

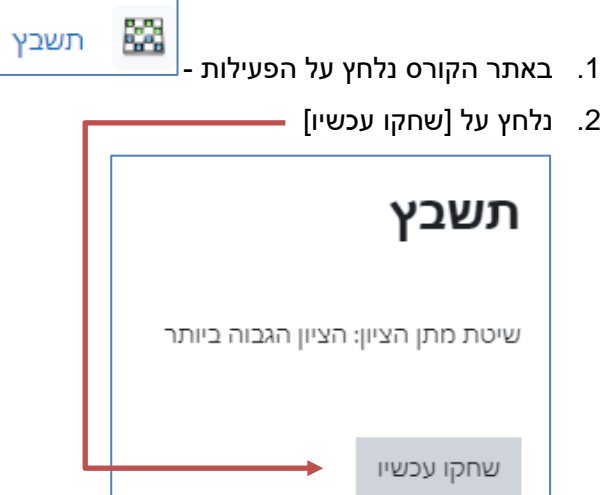

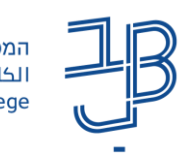

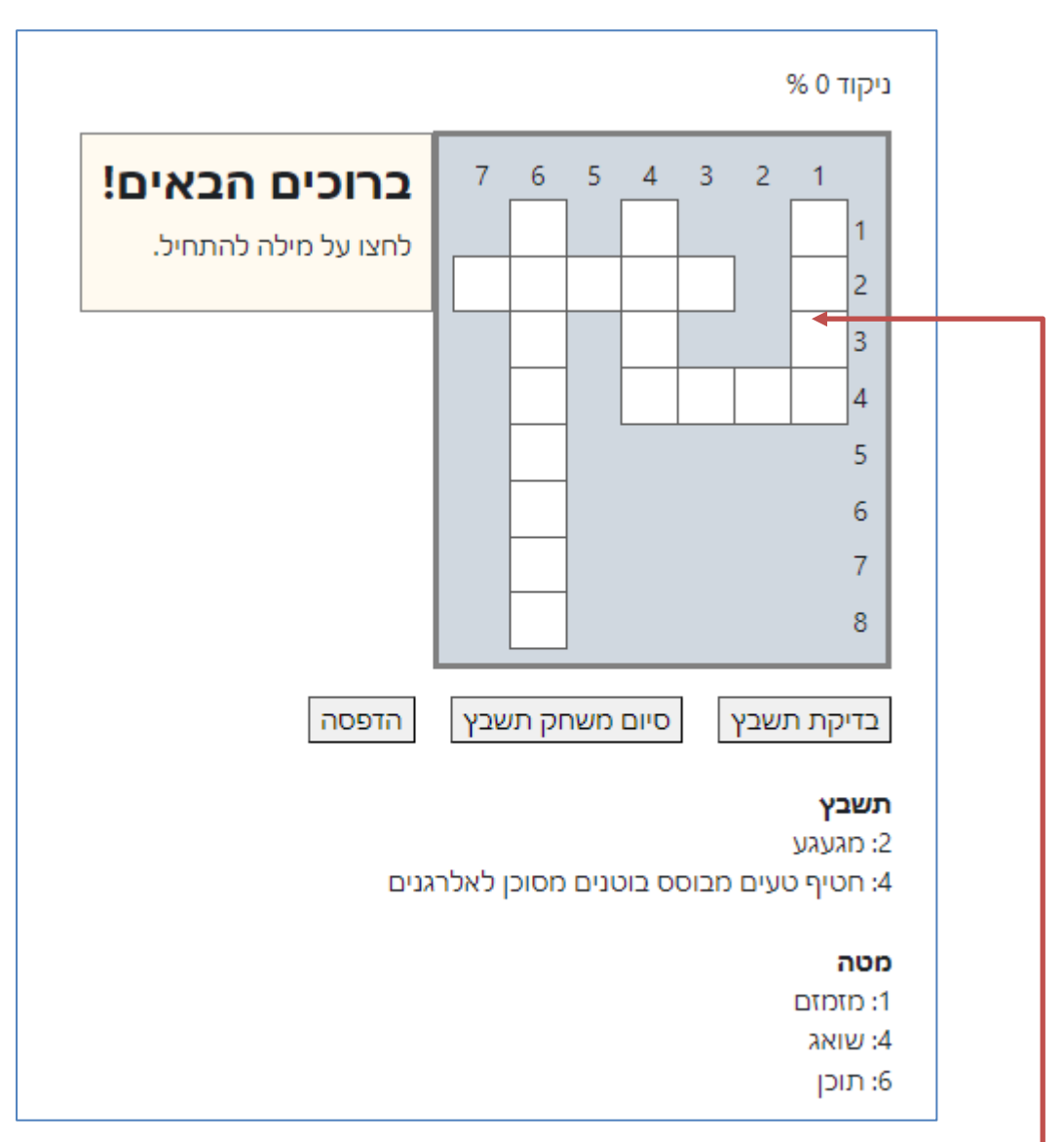

- .3 נלחץ על משבצת ריקה בתשבץ.
- .4 תוצג ההגדרה ותיבת טקסט בה יש להקליד את התשובה..

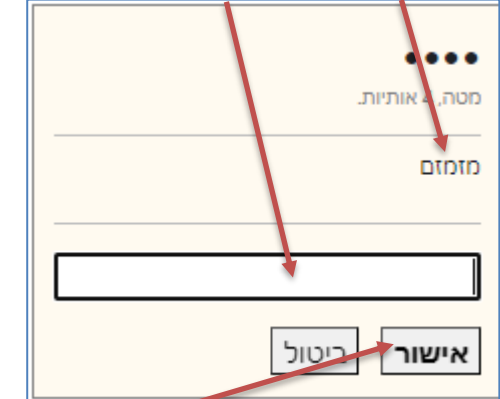

.5 נקליד את התשובה ונלחץ על אישור.

האותיות שהוקלדו יופיעו בתוך התשבץ (יש לשים לב, אין פירוש הדבר שהתשובה נכונה).

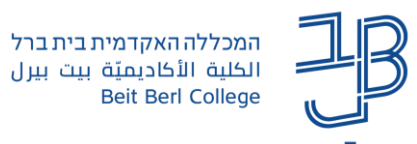

.6 לאחר סיום הקלדת כל התשובות, נלחץ על בדיקת תשבץ.

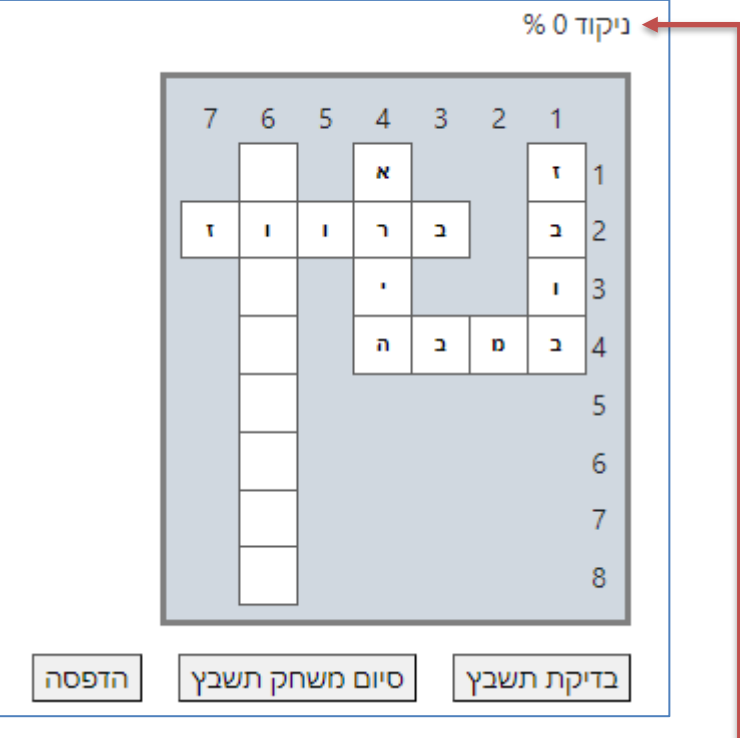

- מעל התשבץ יופיע אחוז הצלחה ומספר התשובות הנכונות.
	- סיום משחק תשבץ .<br>7. לסיום הפעילות, נלחץ על .

#### <span id="page-4-0"></span>**תפזורת**

תפזורת מילים

מטרת המשחק: למצוא בתפזורת, את המילים העונות להגדרות המוצגות.

במהלך המשחק מוצגות הגדרות שונות. יש לענות על ההגדרה באמצעות לחיצה על המילה 'תשובה' והקלדת המושג הנכון. הקלדת המילים תציג אותן בלוח התפזורת.

- - 蹨 .1 באתר הקורס נלחץ על הפעילות
		- .2 נלחץ על לחצן ]שחקו עכשיו[

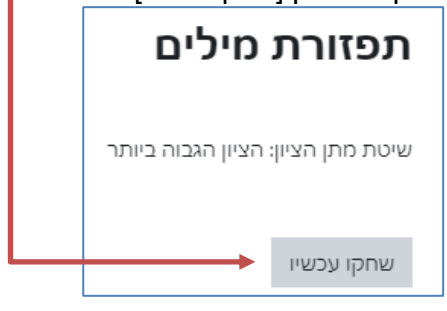

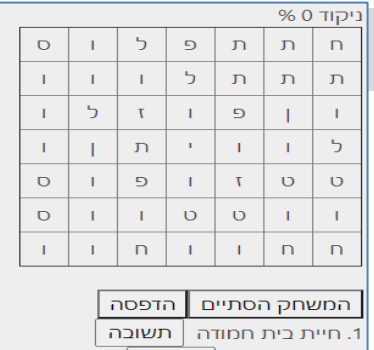

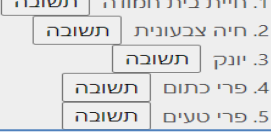

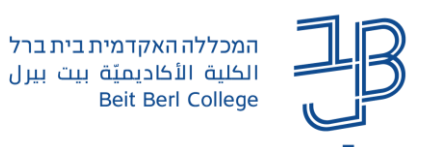

.3 תופיע התפזורת ומתחתיה רשימת ההגדרות. למענה על אחת מהן נלחץ על תשובה.

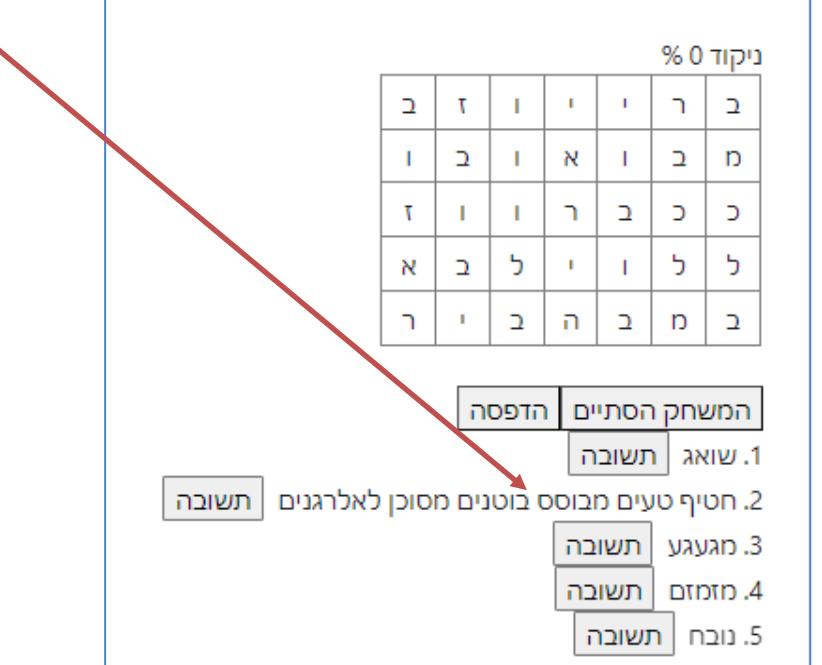

.4 תופיע ההגדרה ותיבת הטקסט בה יש להקליד את התשובה.

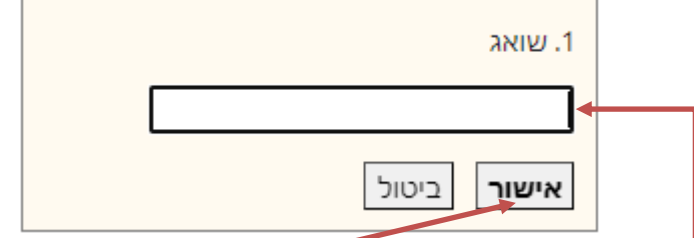

- <span id="page-5-0"></span>.5 נקליד את התשובה ונלחץ על אישור. אם אכן התשובה מופיעה במשחק, האותיות שהוקלדו ייצבעו באדום בתוך התפזורת. אם הקלדנו תשובה לא נכונה, לא ייצבע דבר בתפזורת ונצטרך ללחוץ שוב על תשובה ולהקליד את התשובה הנכונה.
	- .6 לאחר סיום הקלדת כל התשובות, ולסיום הפעילות, נלחץ על ונוכל לראות את הניקוד שקיבלנו.

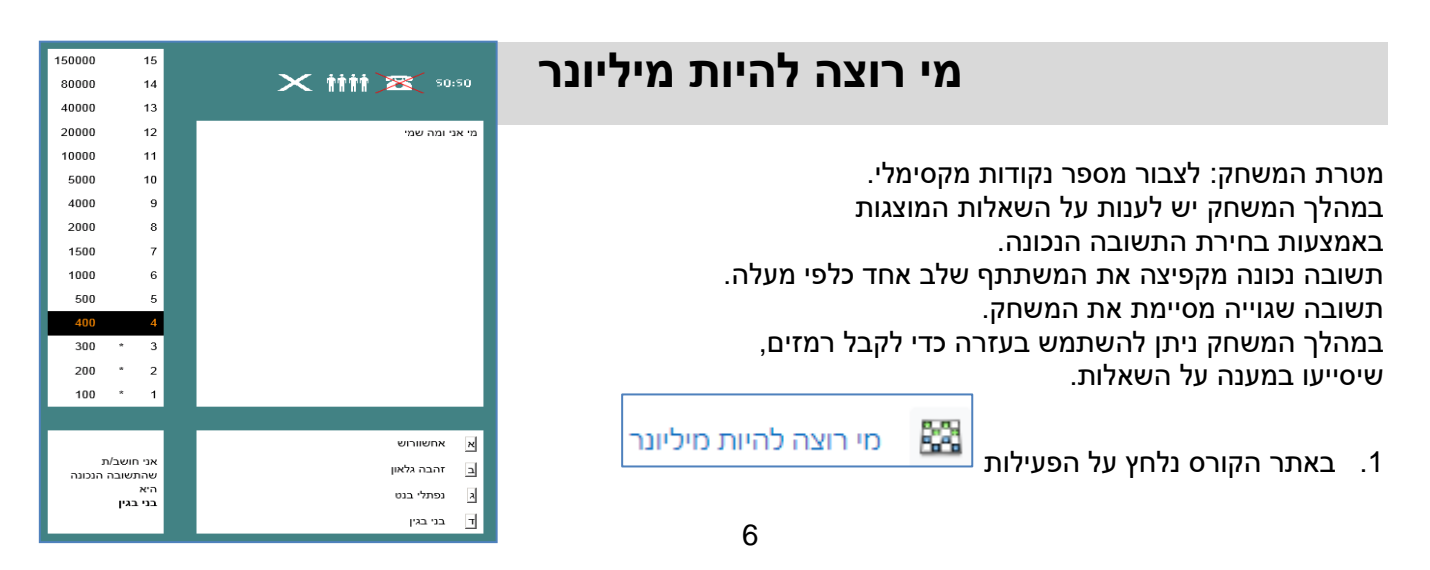

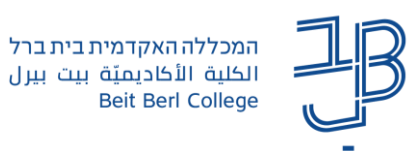

.2 נלחץ על לחצן שחקו עכשיו

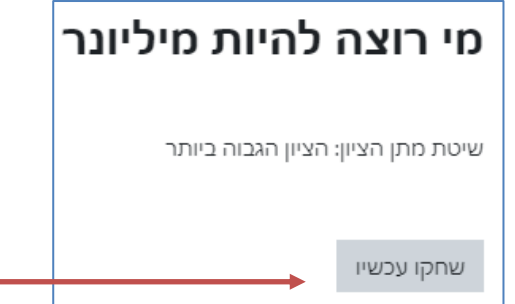

.3 יופיע מסך המשחק ותוצג השאלה הראשונה. אפשרויות התשובה יופיעו בחלק התחתון של המסך. נבחר את התשובה.

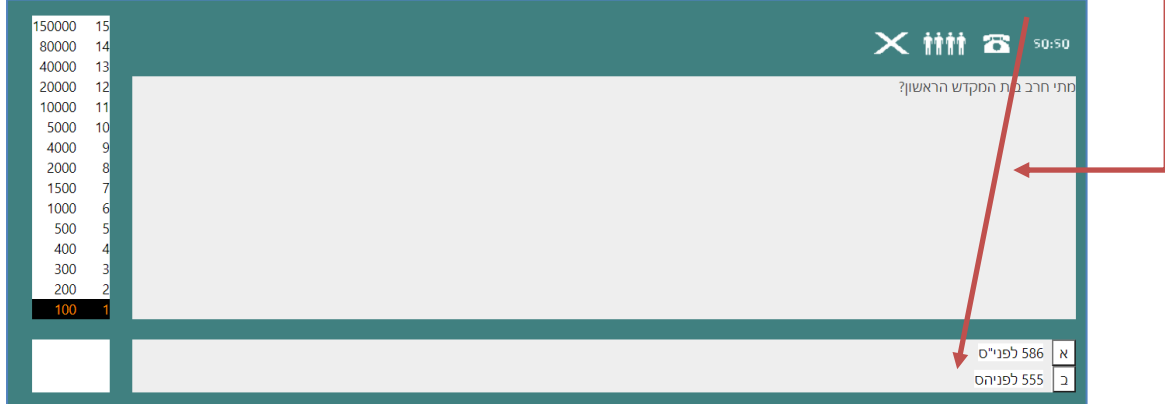

.4 אם ענינו נכון, אז נעבור רמה ותוצג שאלה נוספת. אם לא יודעים את התשובה, אז ניתן להשתמש באחד משלושה סוגי העזרה:

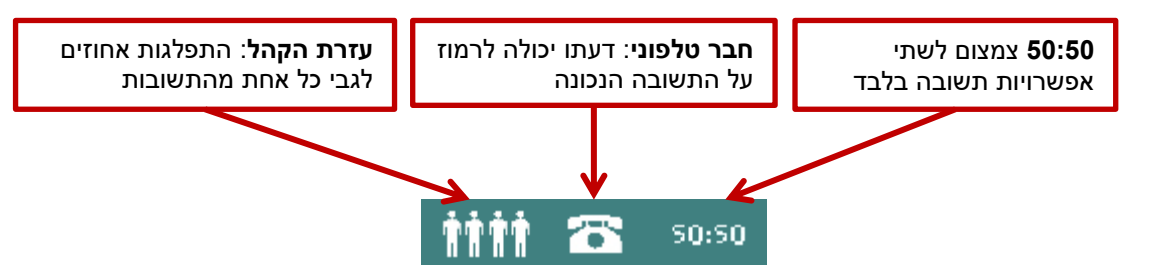

- .5 תשובות הרמזים יוצגו מתחת לסולם הזכיות, ובמקרה של 50:50 תוצגנה 2 תשובות לבחירה מבינן.
	- .6 לחיצה על תסיים את ניסיון המענה.

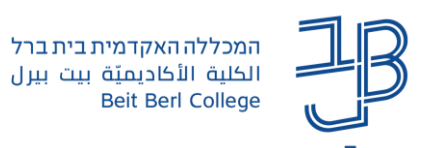

## <span id="page-7-0"></span>**הצגת ציון**

- .1 כדי לצפות בציון שקיבלנו בכל אחד מהמשחקים ניכנס שוב למשחק.
	- .2 יוצג סיכום ניסיונות המענה והציון

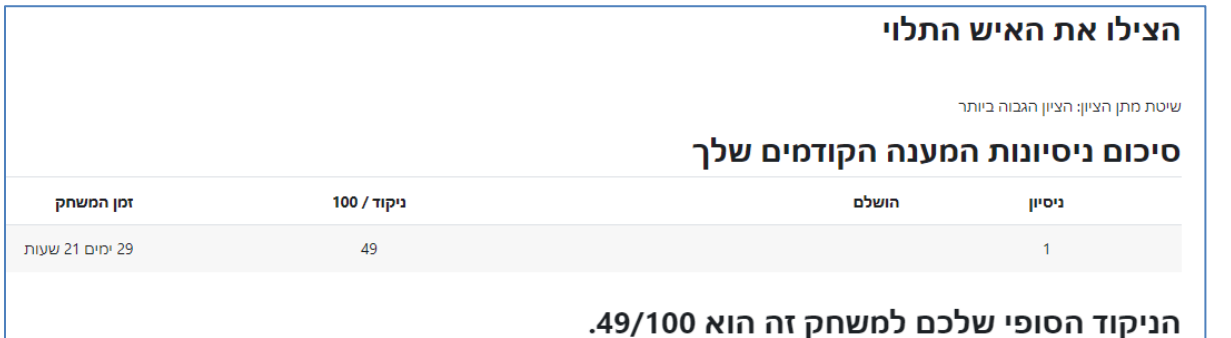